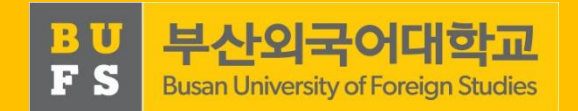

1

# 2019학년도 2학기 진로설정 교과목 안내

2019.09. 취업지원팀

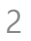

# 3. 「진로설정」 지도교수 상담입력(교수용) 4. 「진로설정」관련 FAQ

- 2. 「진로설정」 주차별 수행 방법(학생용)
- 1. 「진로설정」 교과목 개요

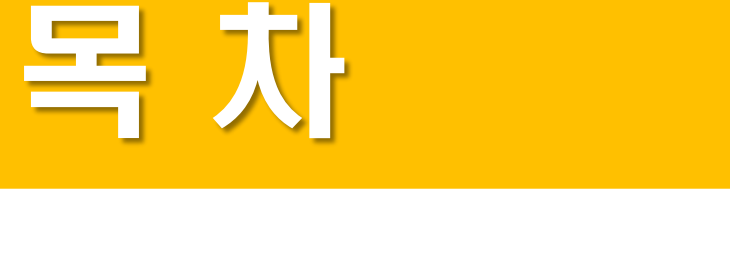

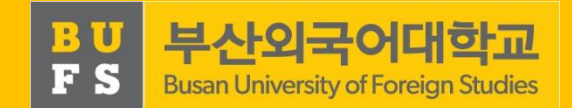

#### 1. 「진로설정」교과목 개요

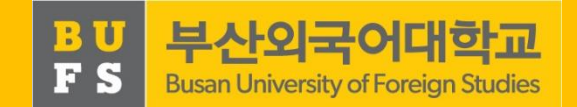

#### [학년별 진로 교과목 현황]

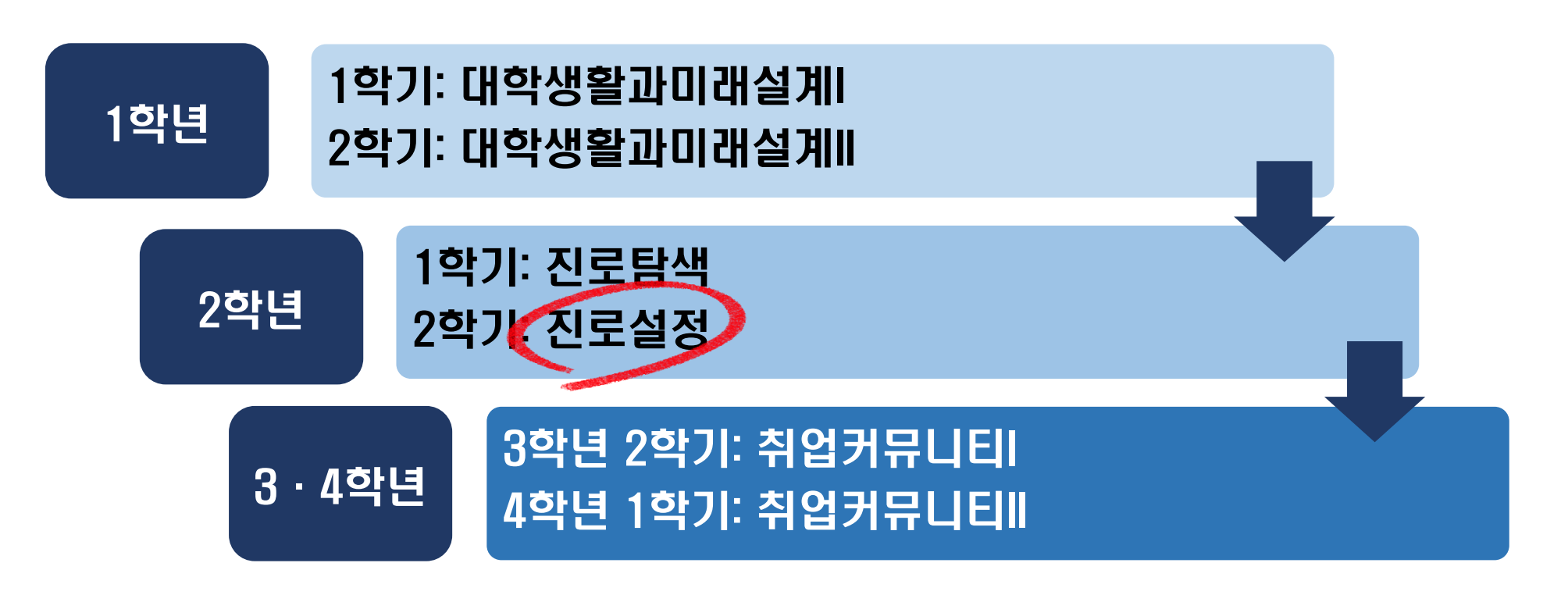

#### 1. 「진로설정」교과목 개요

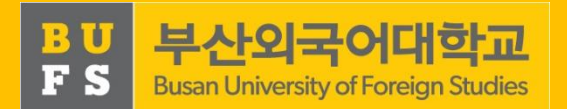

#### 가. 목적

- 직업 가치관 검사를 바탕으로 진로를 설정하고 자신을 성찰하는 기회 제공
- 관심있는 직업 분야의 채용·진학 ·창업정보 등을 구체적으로 탐색
- 진로상담전문가 및 지도교수와의 상담을 통한 깊이 있는 진로 로드맵 설정

#### 나. 교과목 구성

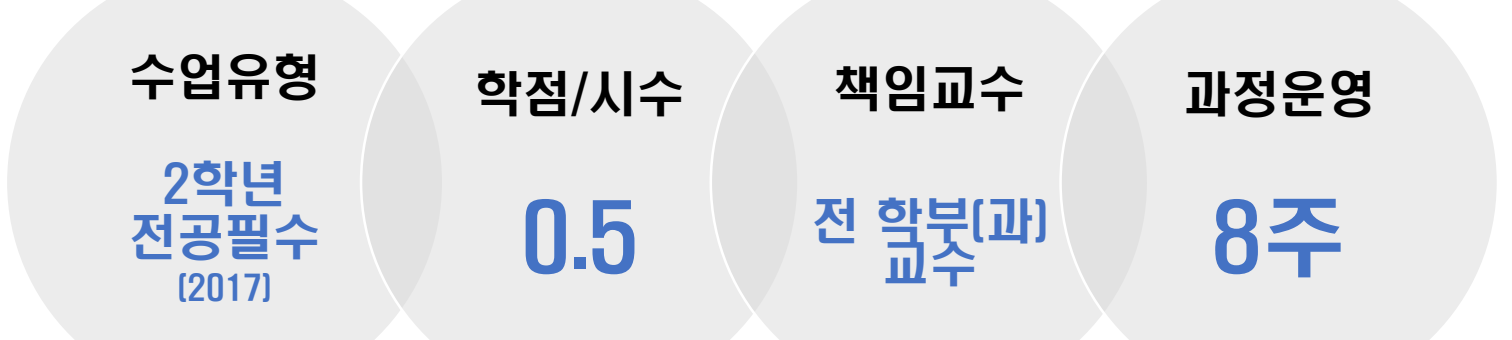

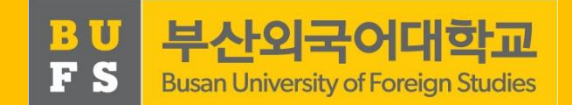

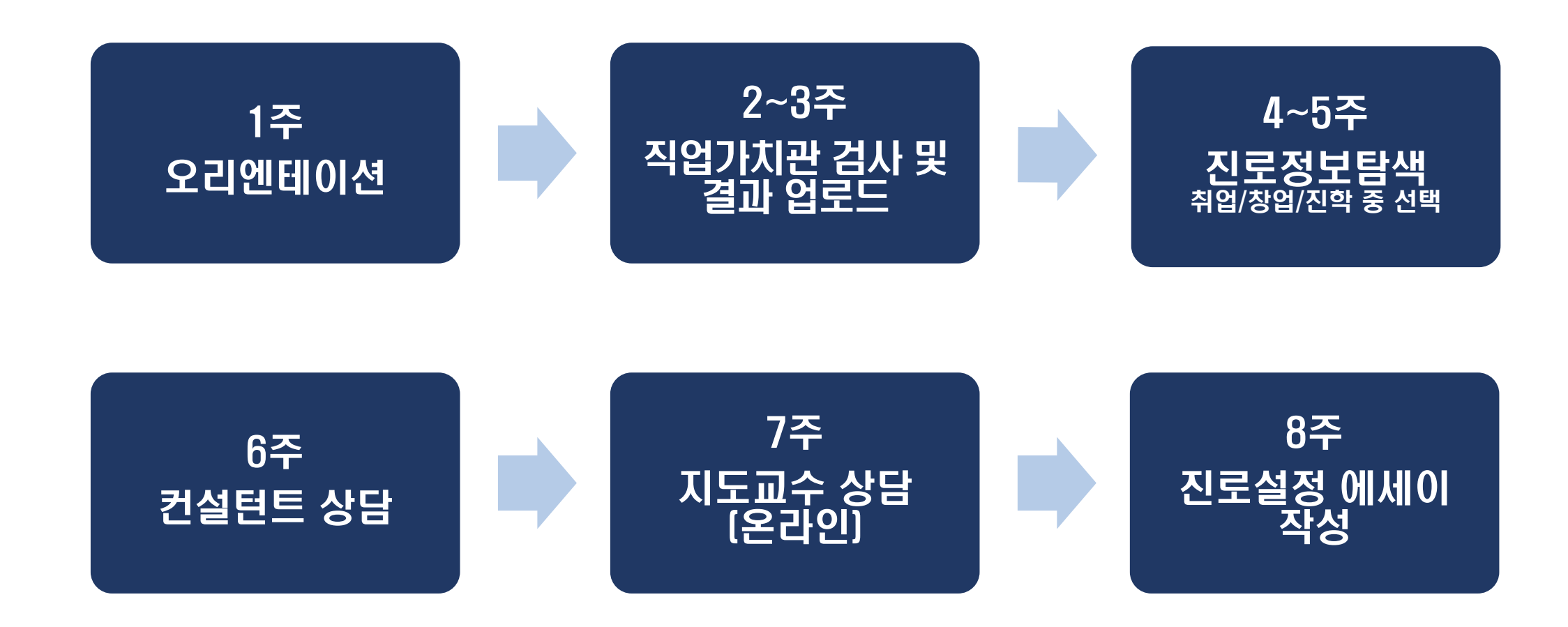

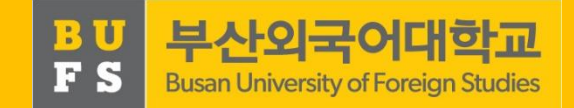

#### 1주차 - 오리엔테이션

교과목 목표, 운영 및 평가방법 등

내용 에 대한 PPT 자료를 확인하여 강의 개요 이해

방법 도 L형 검사 및 결과 입력 ③ '진로설정 매뉴얼' 검색 ① NOMAD인재시스템 ID 로그인 ② 공지사항 ④ 자료 확인

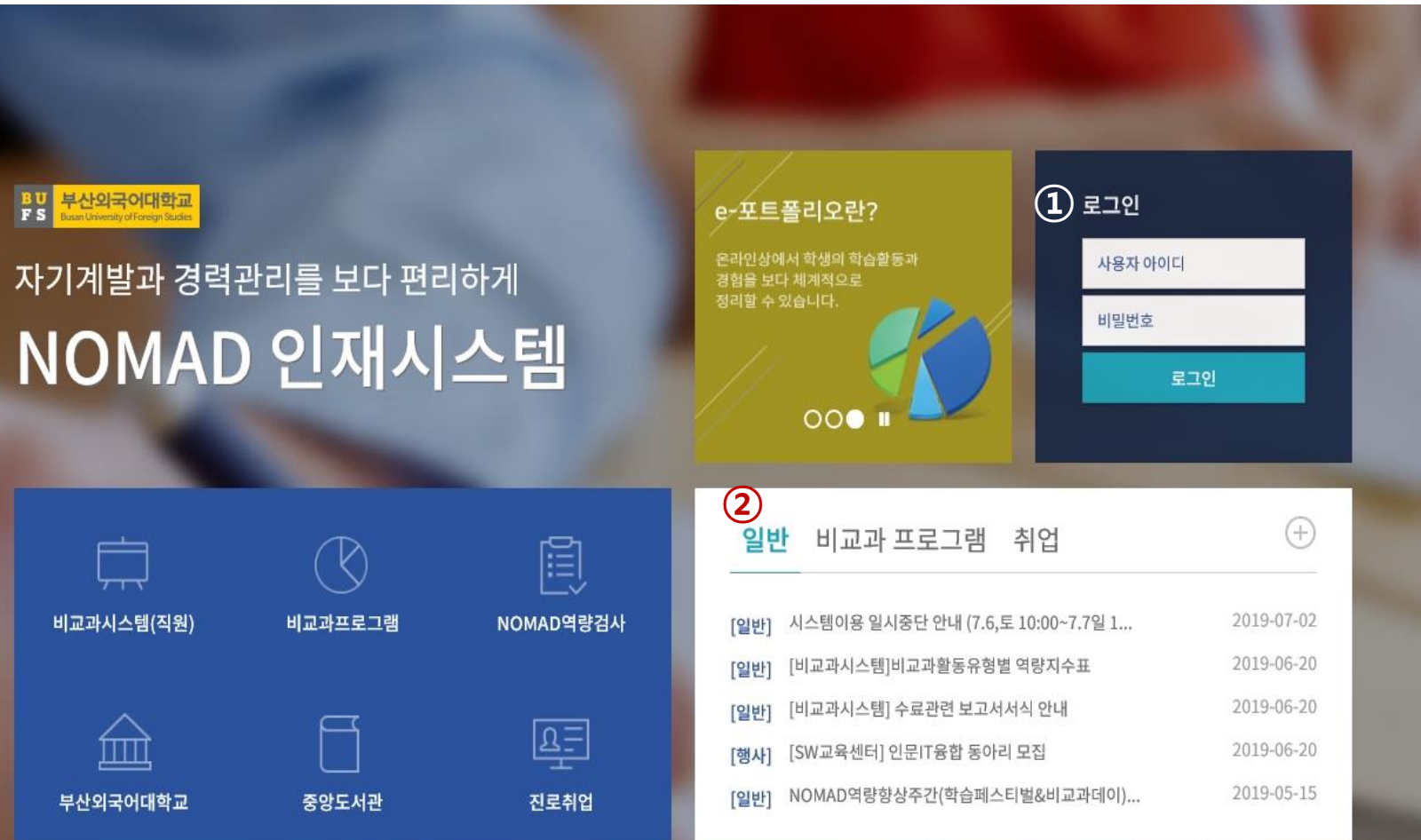

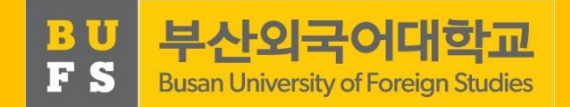

#### 2주차 – 직업가치관 검사

워크넷[\(www.work.go.kr\)](http://www.work.go.kr/)에서 제공하는

내용 직업심리 검사 중 '직업가치관'을 선 택하여 자가 진단

도 L형 검사 및 결과 입력 ③ '진로설정 교과목활동' 메뉴 클릭 방법 ① NOMAD인재시스템ID 로그인 ② 상단 '진로/취업'메뉴 클릭 ④ '워크넷 직업가치관검사하기' 바로가기 클릭 ⑤ 워크넷 회원가입 후 검사 실시

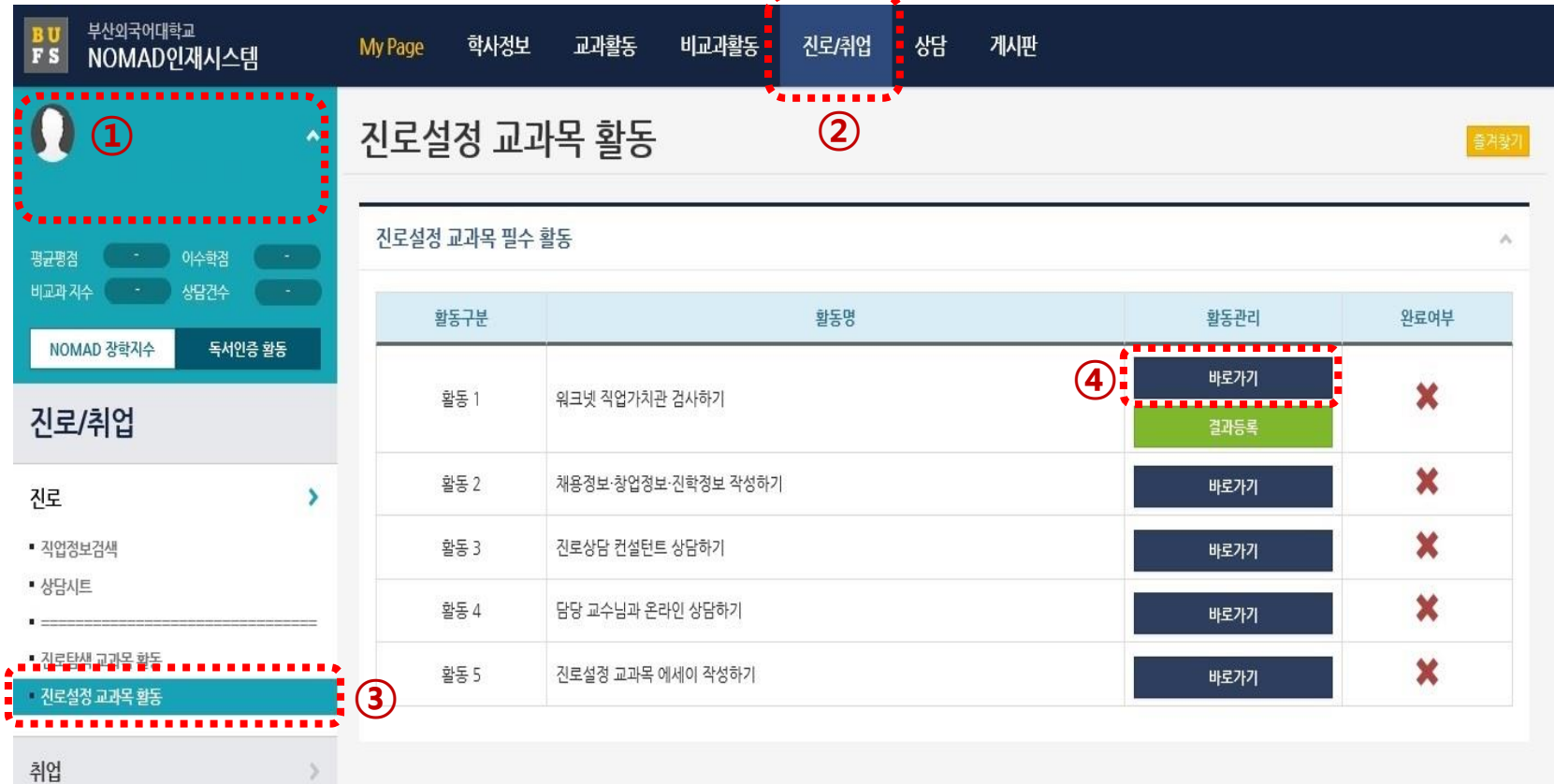

7

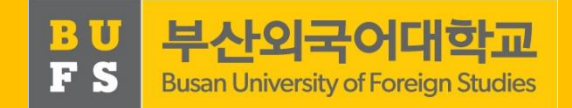

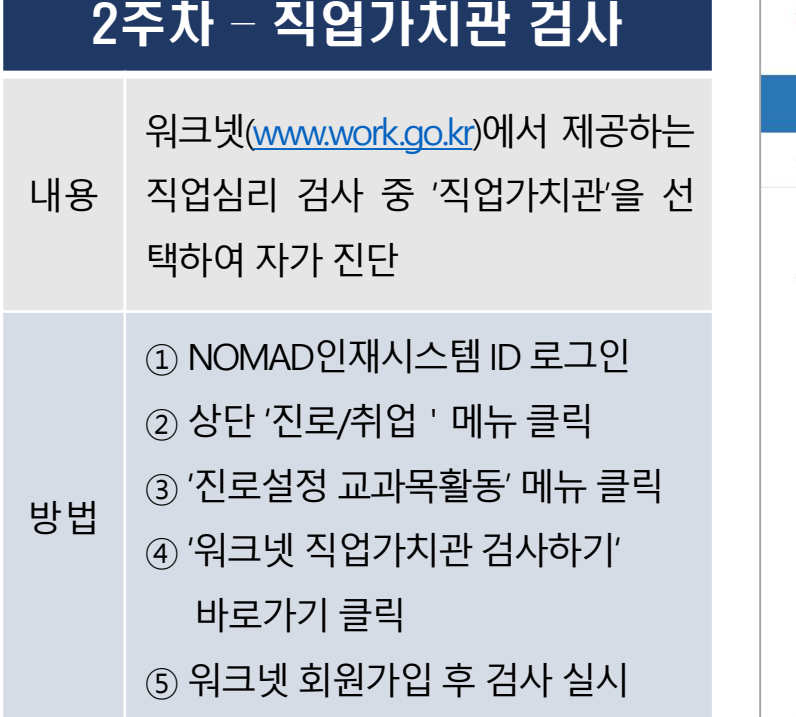

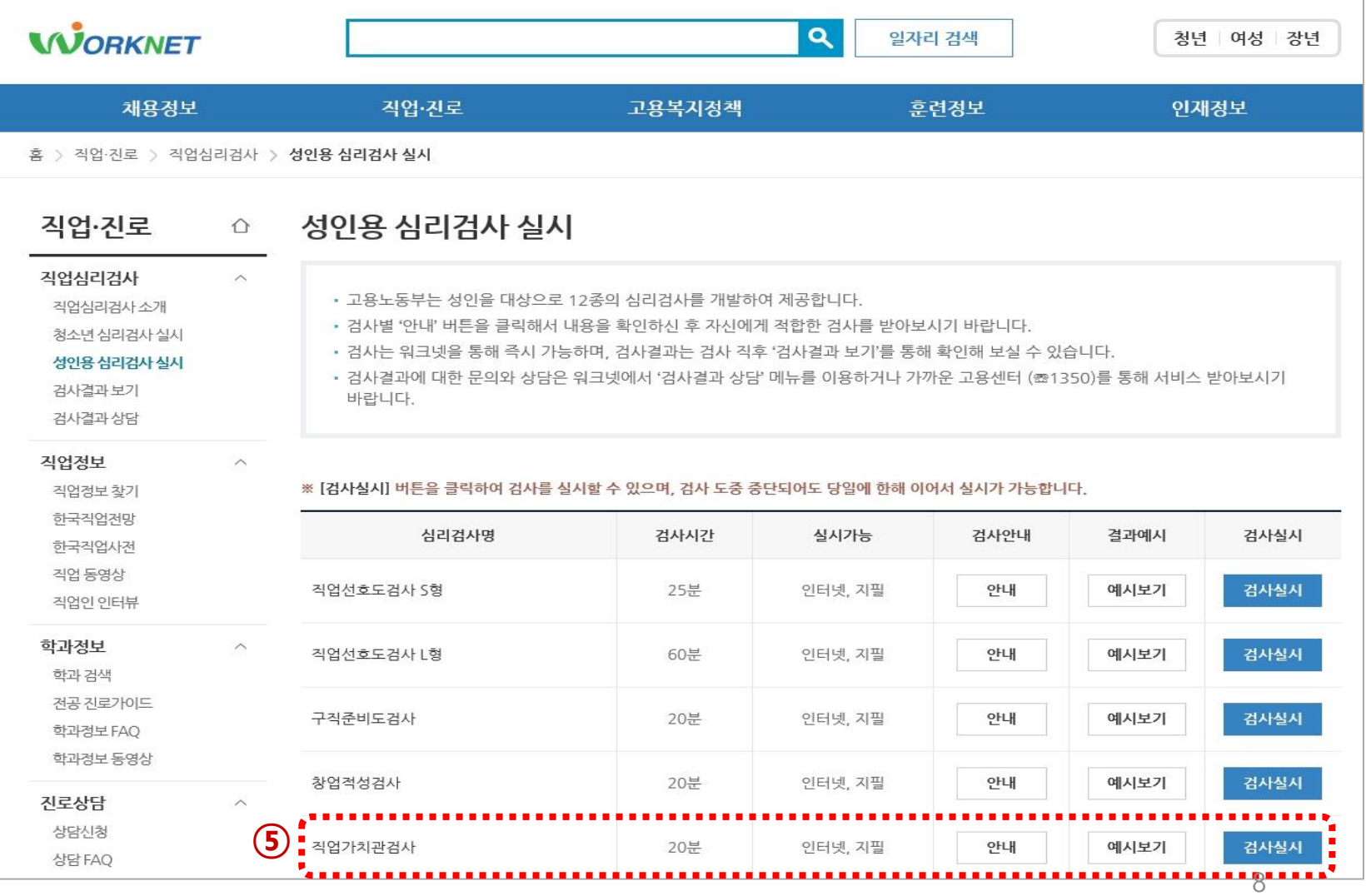

취업

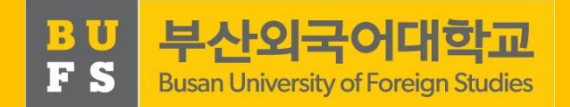

#### 3주차 – 직업가치관 검사결과 입력

내용 '직업가치관' 검사 결과를 시스템 에 입력하면서 자신의 직업가치 관 파악 가능

**O ... ... | ③ '진로설정 교과목활동' 메뉴 클릭** 방법 ① NOMAD인재시스템ID 로그인 ② 상단 '진로/취업'메뉴 클릭 ④ '워크넷 직업가치관검사하기' 결과 등록 클릭  $(5)$  결과 파일 업로드

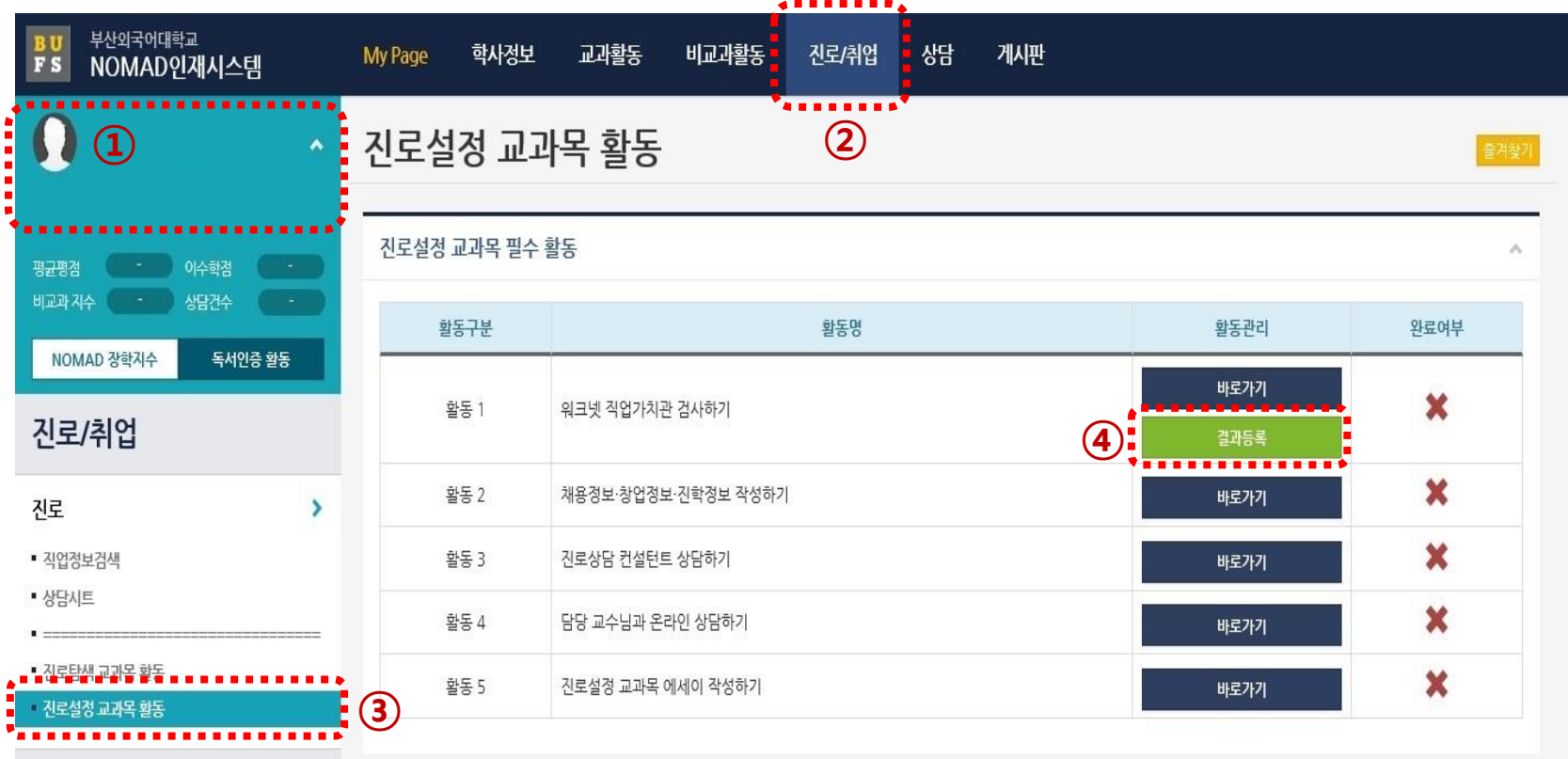

9

 $\frac{B}{F}$ 

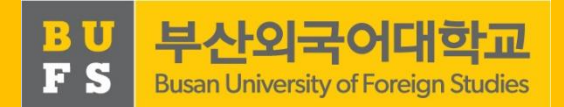

#### 3주차 – 직업가치관 검사결과 입력

내용 '직업가치관' 검사 결과를 시스템 에 입력하면서 자신의 직업가치 관 파악 가능

**O ... ... | ③ '진로설정 교과목활동' 메뉴 클릭** 방법 ① NOMAD인재시스템ID 로그인 ② 상단 '진로/취업'메뉴 클릭 ④ '워크넷 직업가치관검사하기' 결과 등록 클릭

 $(5)$  결과 파일 업로드

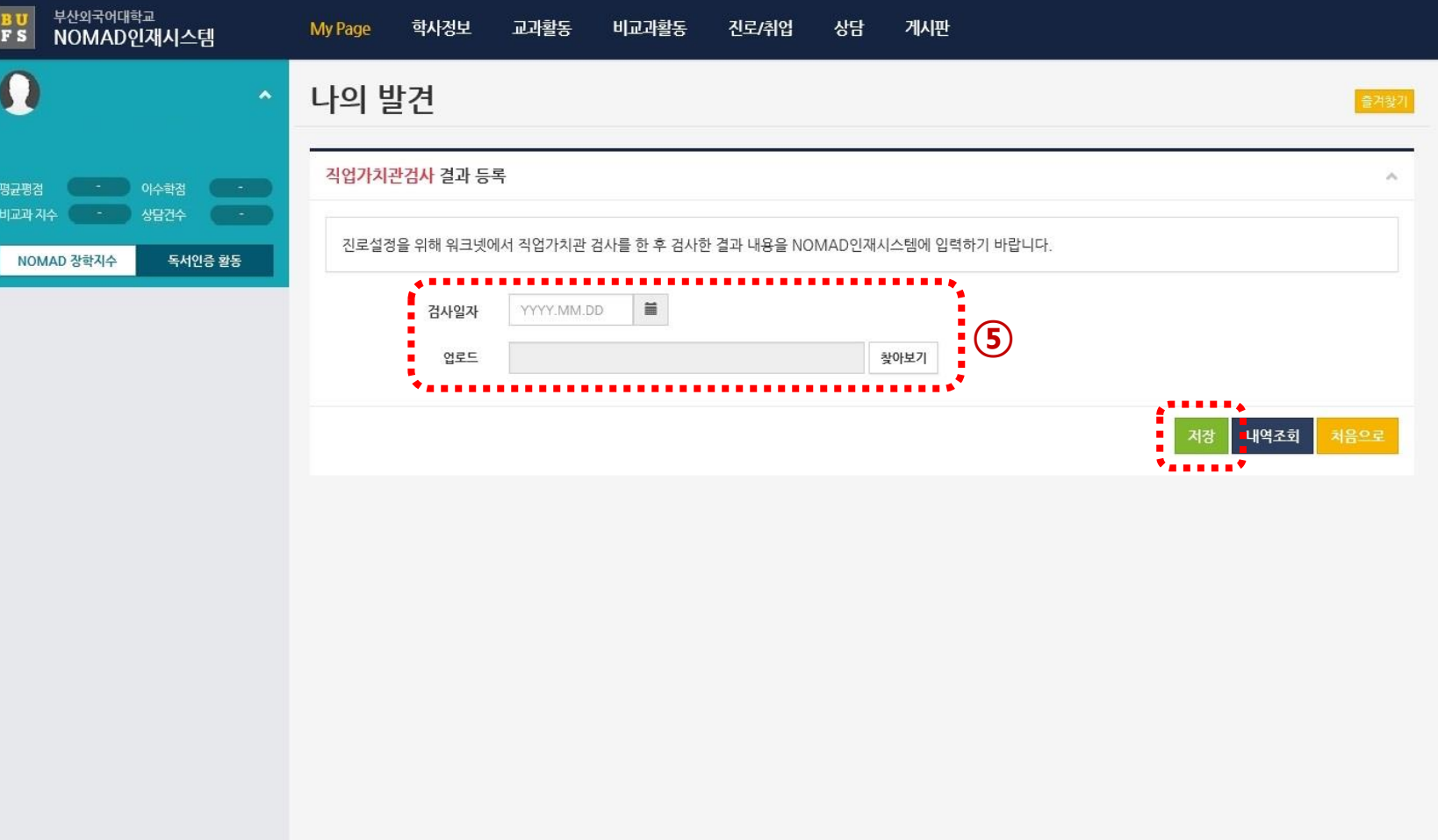

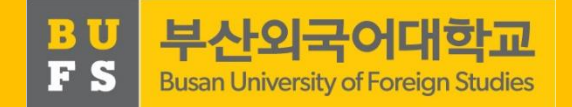

④

활동관리

바로가기

결과등록 **. . . . . . . . . . . . . . .** 

바로가기 . . . . . . . . . . . . . . *.* 

바로가기

바로가기

바로가기

게시판

 $.........$ 

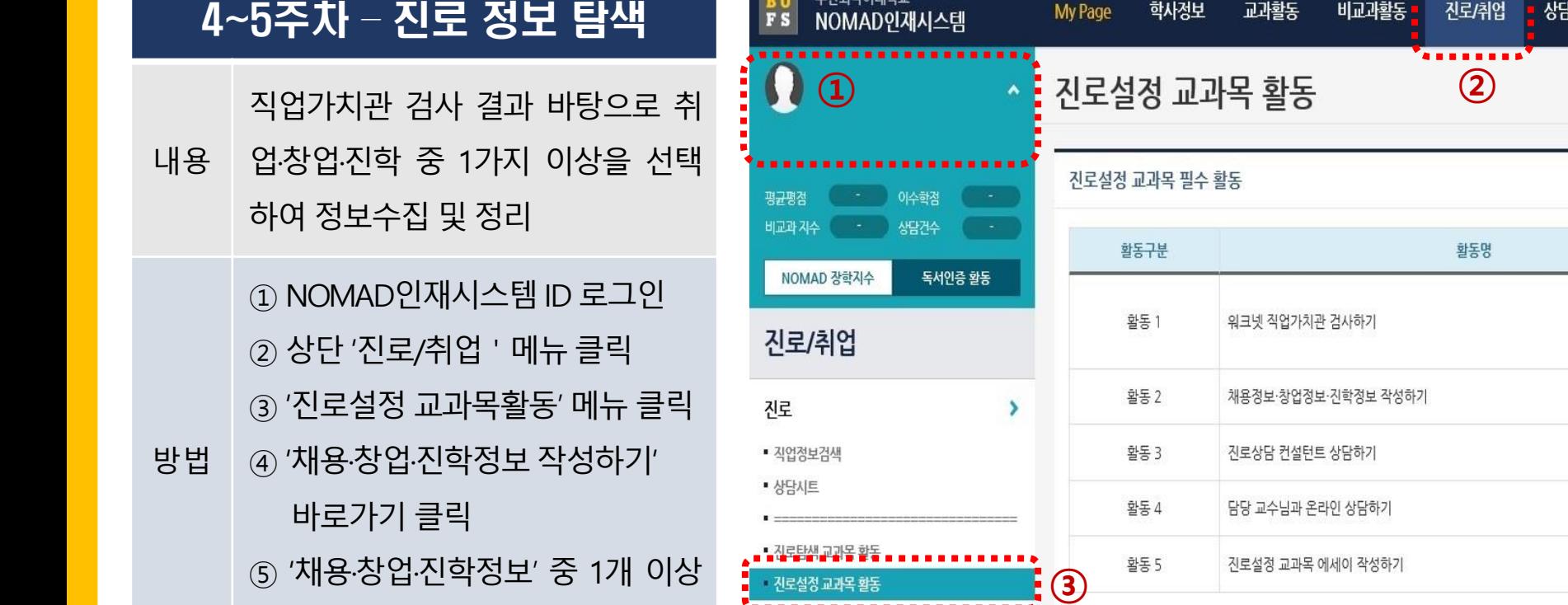

취업

부산외국어대학교

항목 내용 입력

완료여부

 $\boldsymbol{\mathsf{x}}$ 

 $\boldsymbol{\mathsf{x}}$ 

×

 $\boldsymbol{\mathsf{x}}$ 

 $\boldsymbol{\mathsf{x}}$ 

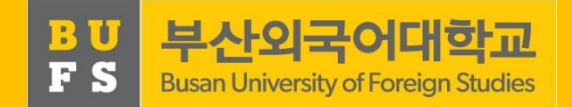

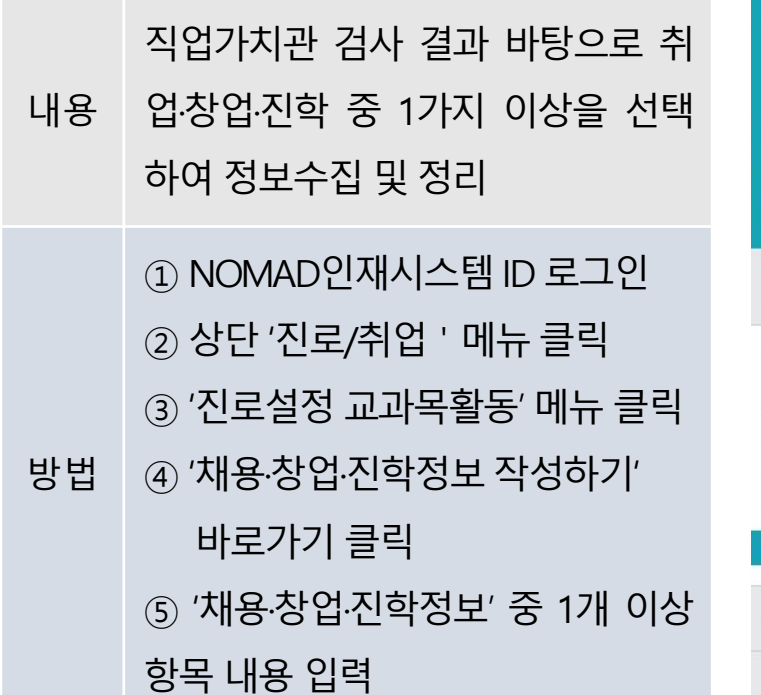

4~5주차 – 진로 정보 탐색

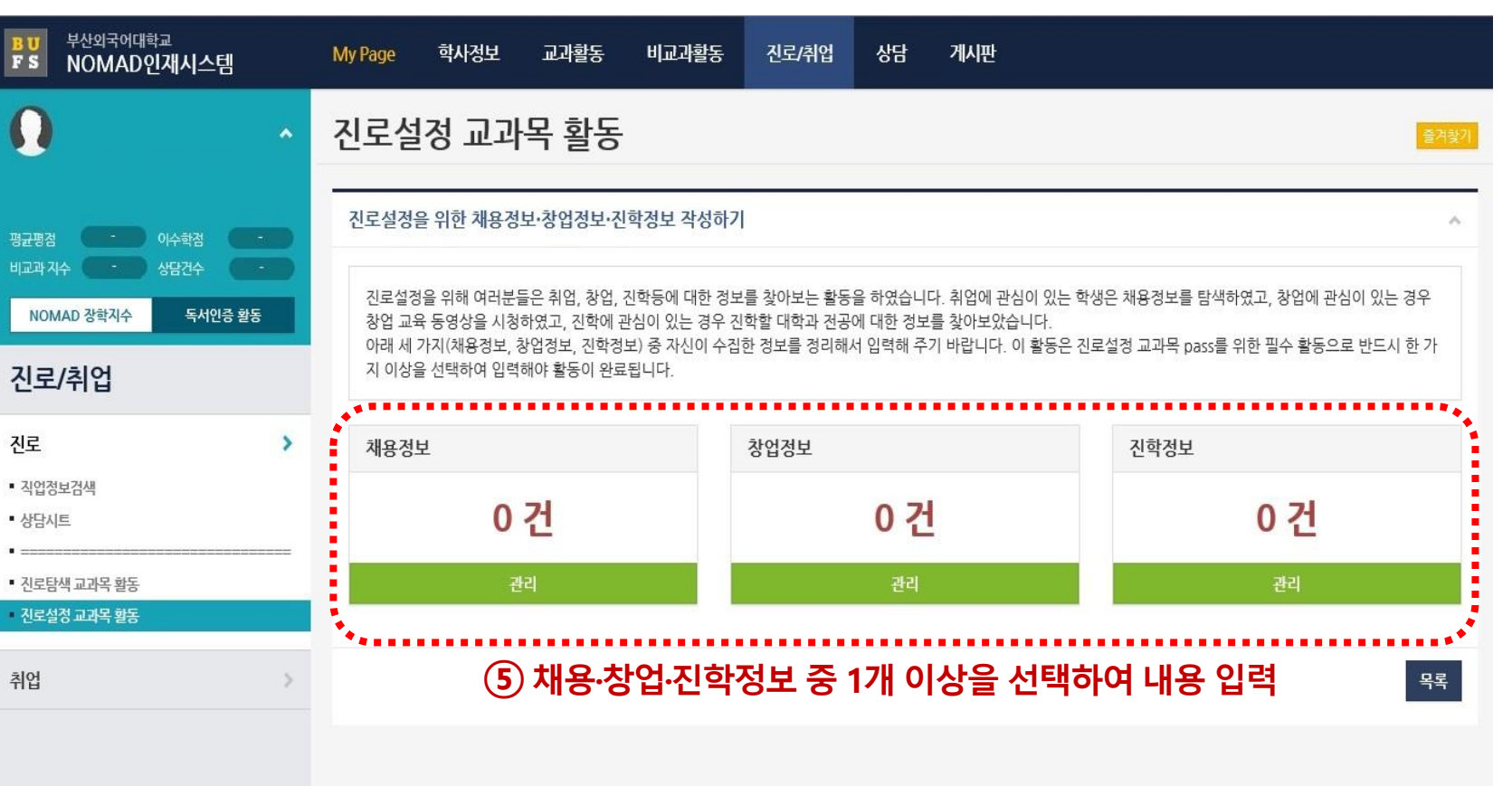

4~5주차

내용

방법

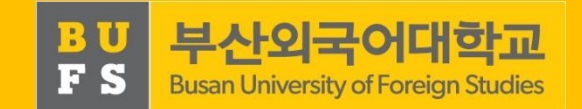

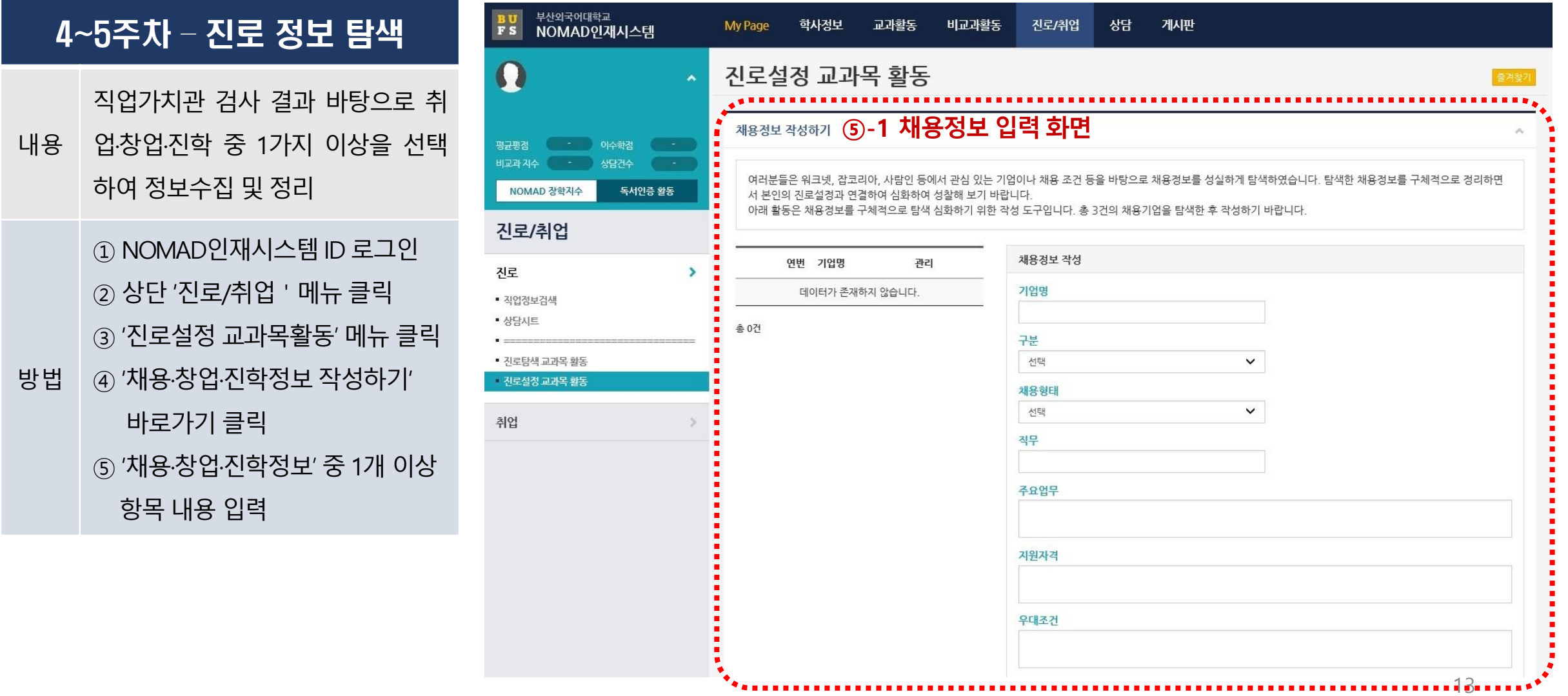

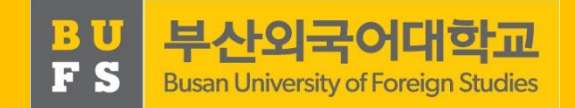

14

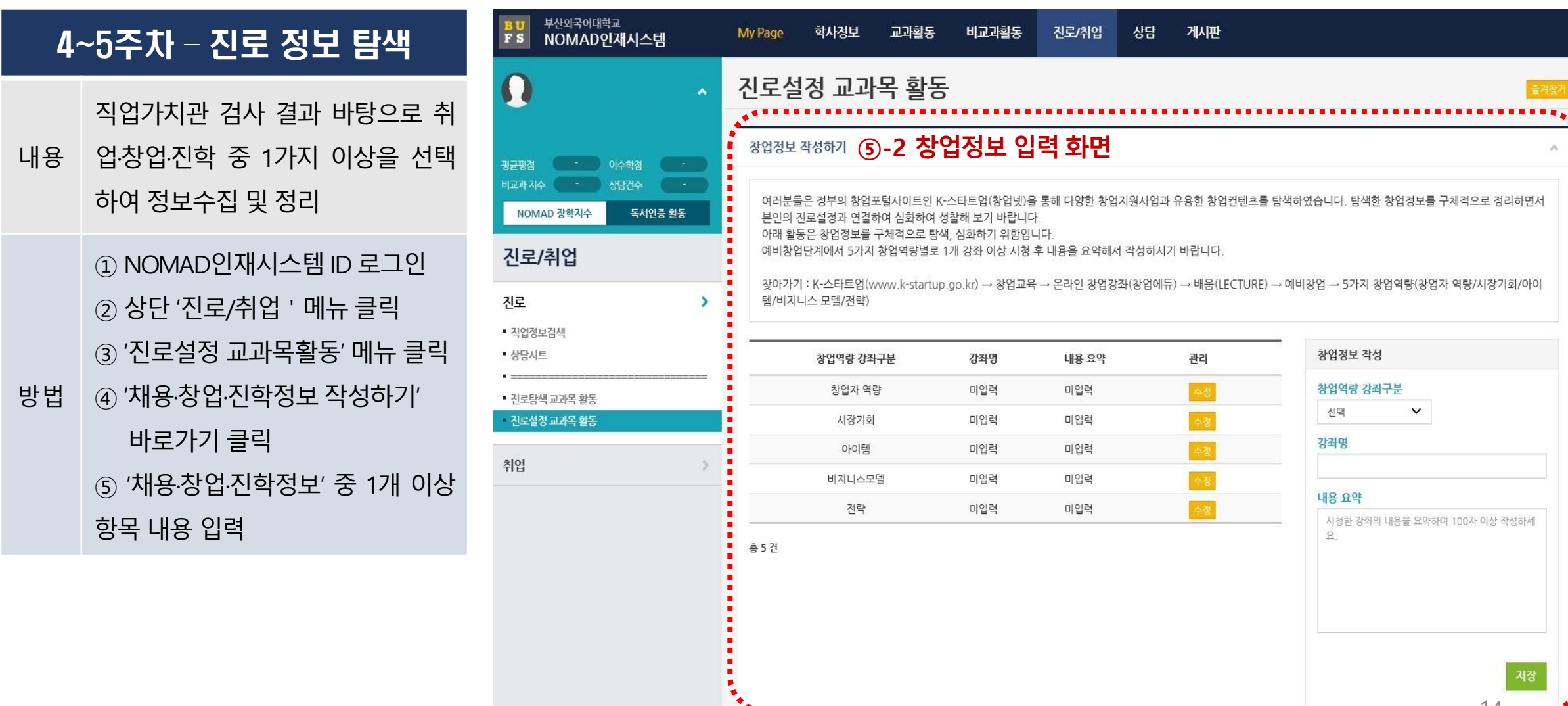

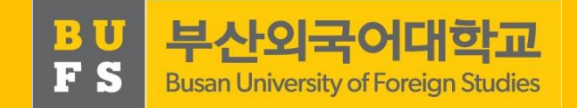

15

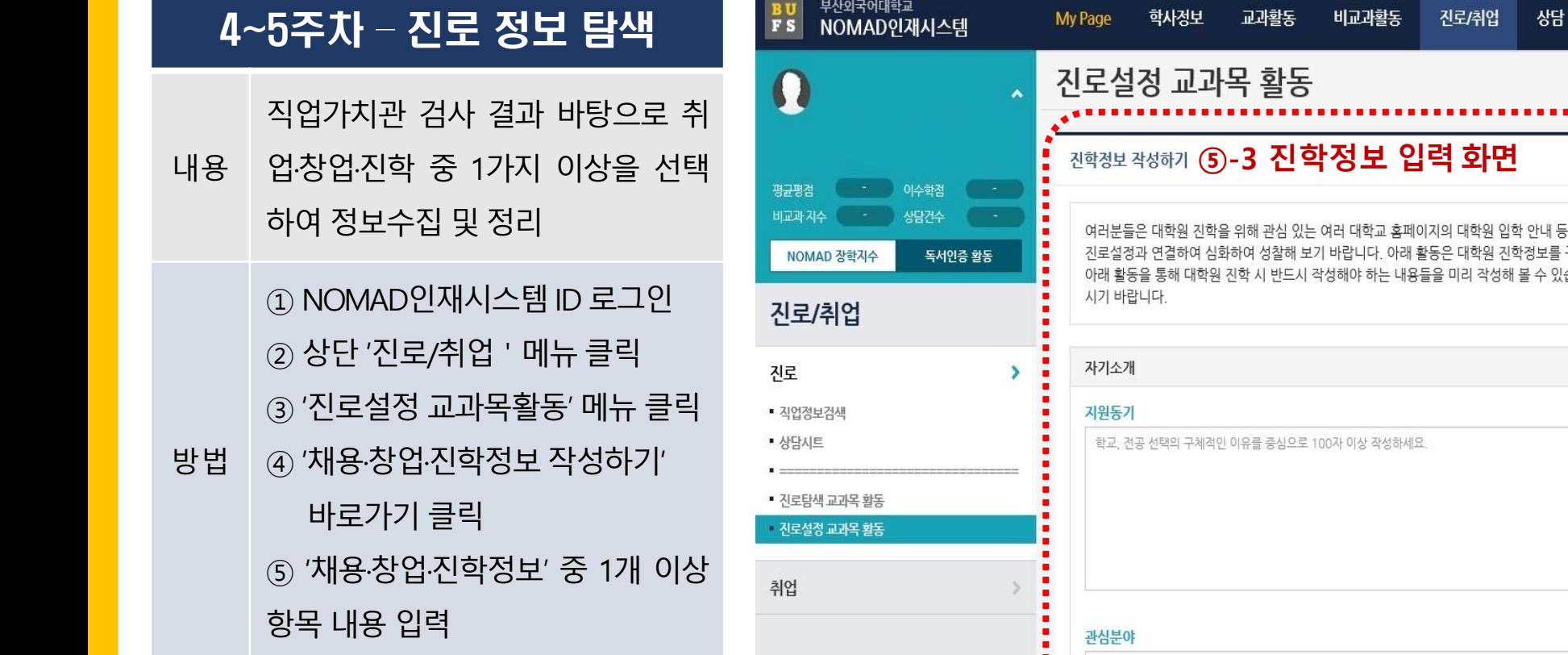

내 등 다양한 정보를 탐색하였습니다. 탐색한 진학정보를 구체적으로 정리하면서 본인의 보를 구체적으로 탐색, 심화하기 위함입니다. 수 있습니다. 관심 있는 대학원에 진학하는 것을 상상하면서 아래 내용을 요약해서 작성하 관심분야와 지원학교/학과가 어떤 관련이 있는지를 중심으로 100자 이상 작성하세요.

게시판

Į.

취업

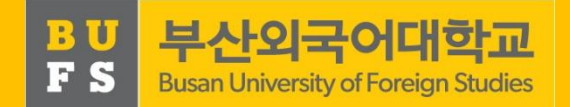

#### 6주차 – 컨설턴트 상담

직업정보 탐색 및 수집활동을 기반

내용 으로 학부(과)별 컨설턴트 취업상담 수행

도 L형 검사 및 결과 입력 ③ '진로설정 교과목활동' 메뉴 클릭 NOMAD인재시스템 ID 로그인 상단 '진로/취업'메뉴 클릭 '진로상담 컨설턴트 상담하기'

바로가기 클릭

방법

⑤ 학부(과)별 컨설턴트 상담신청

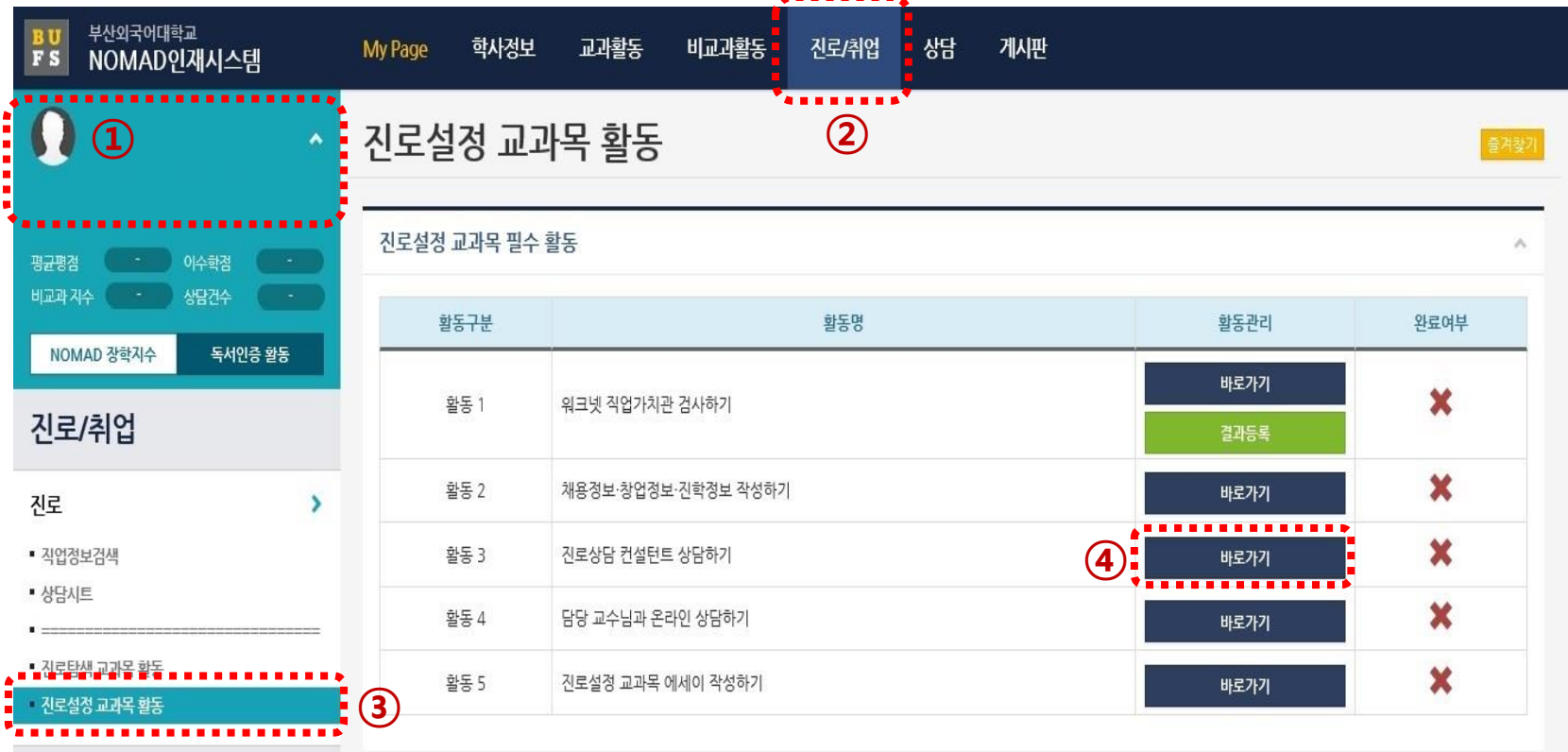

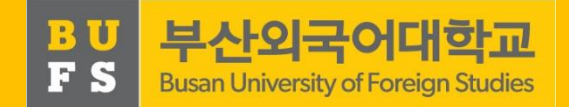

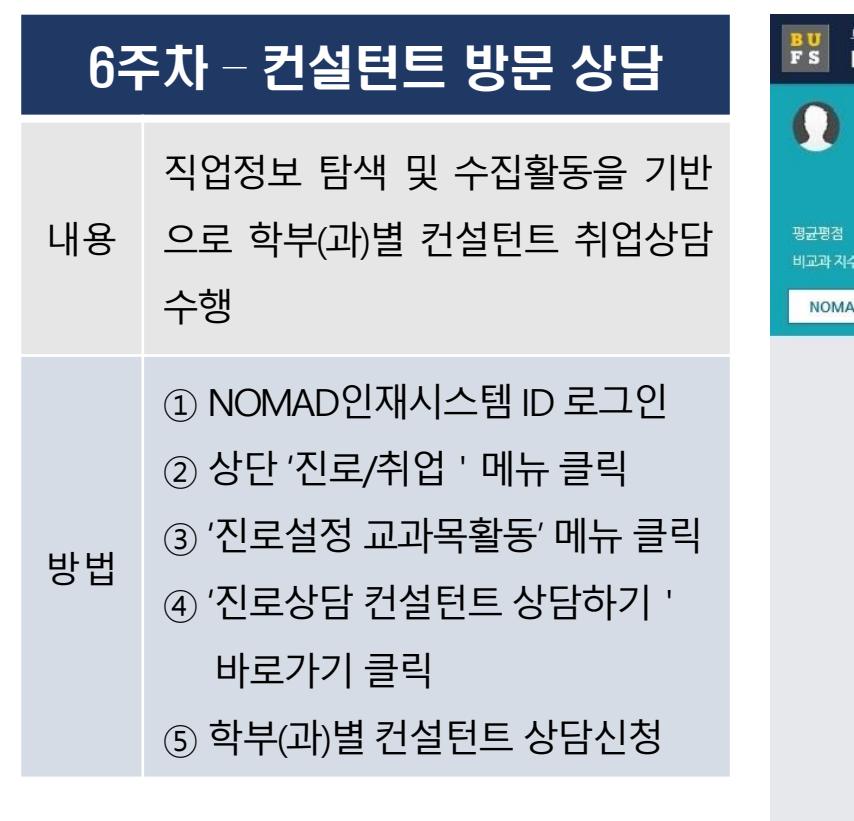

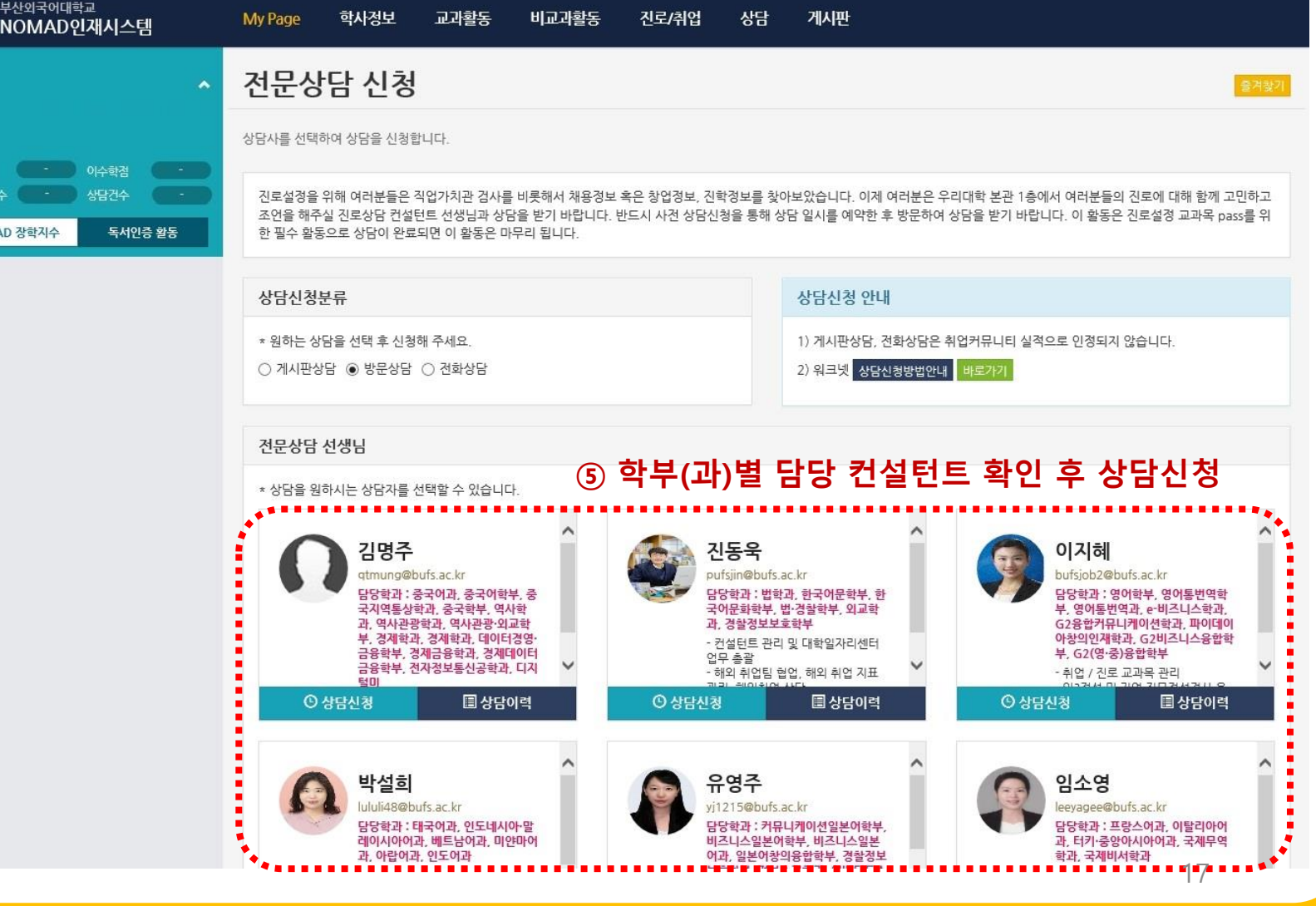

**WAR RELIGION PART** 

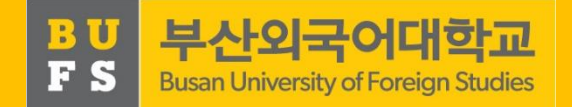

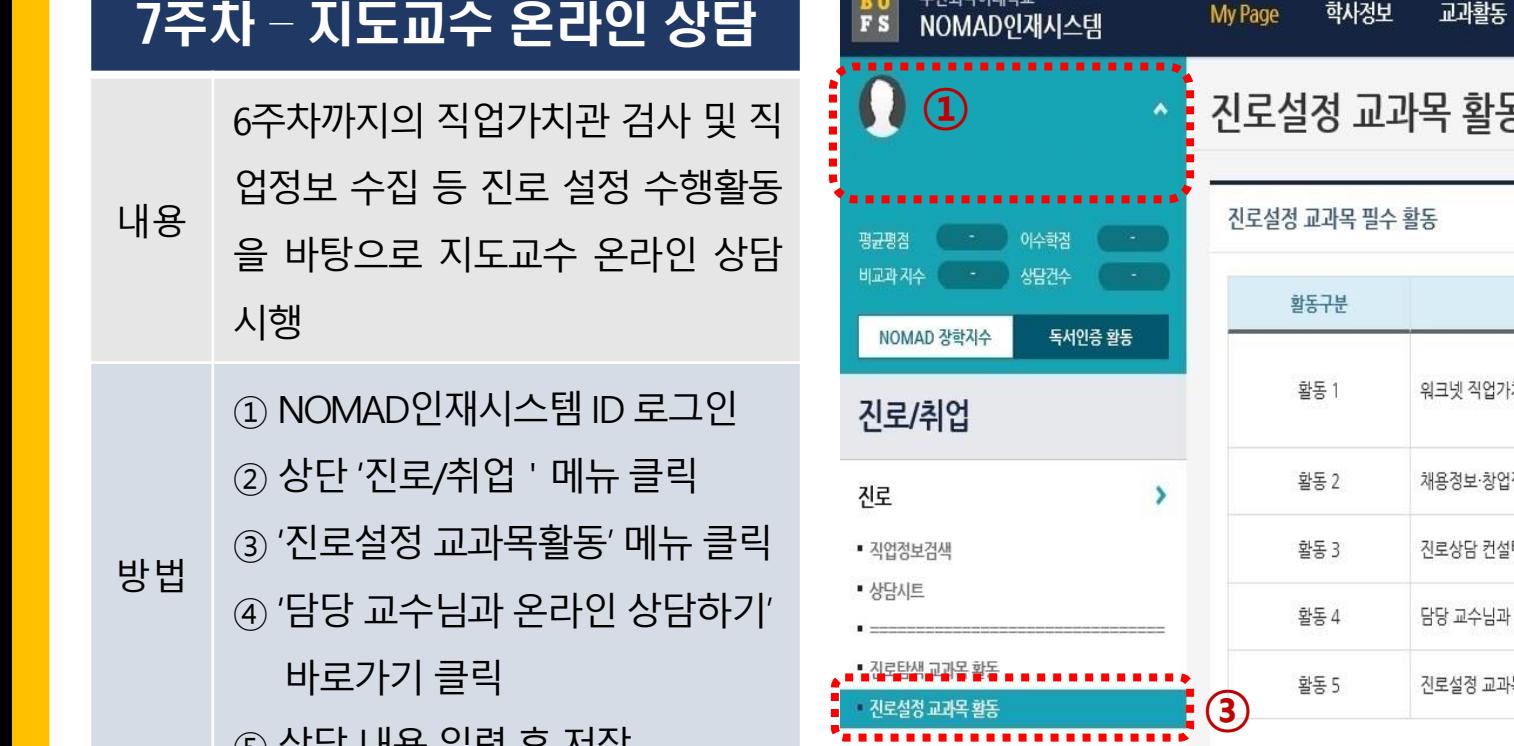

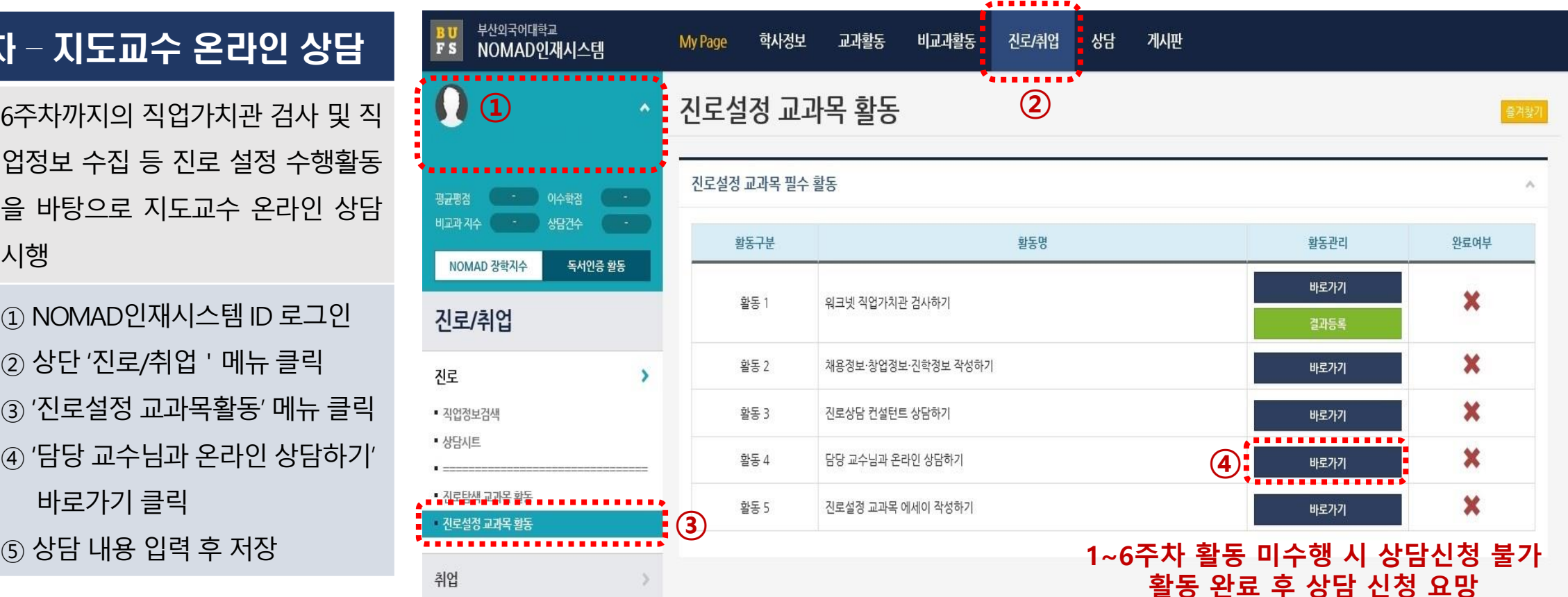

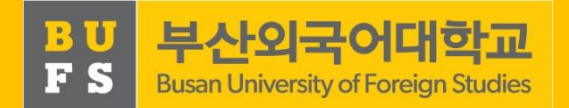

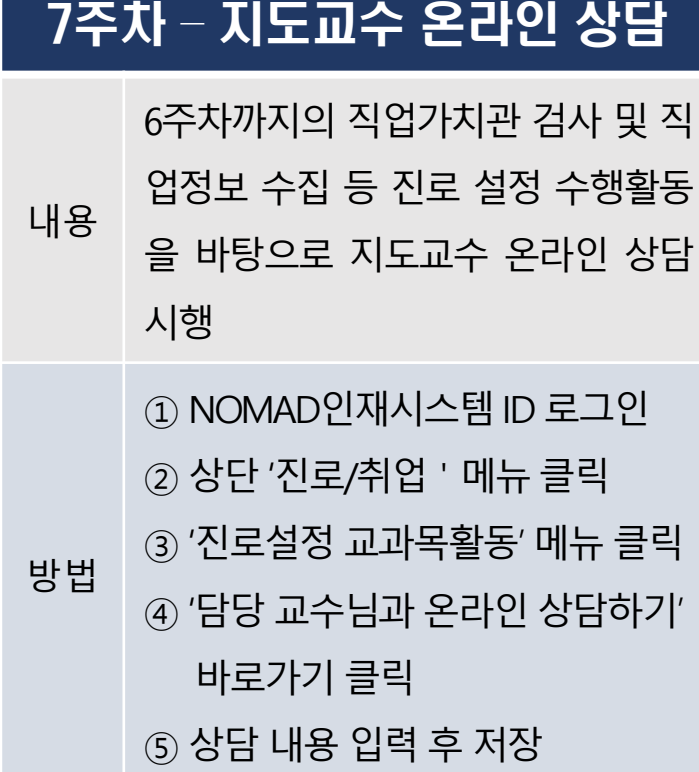

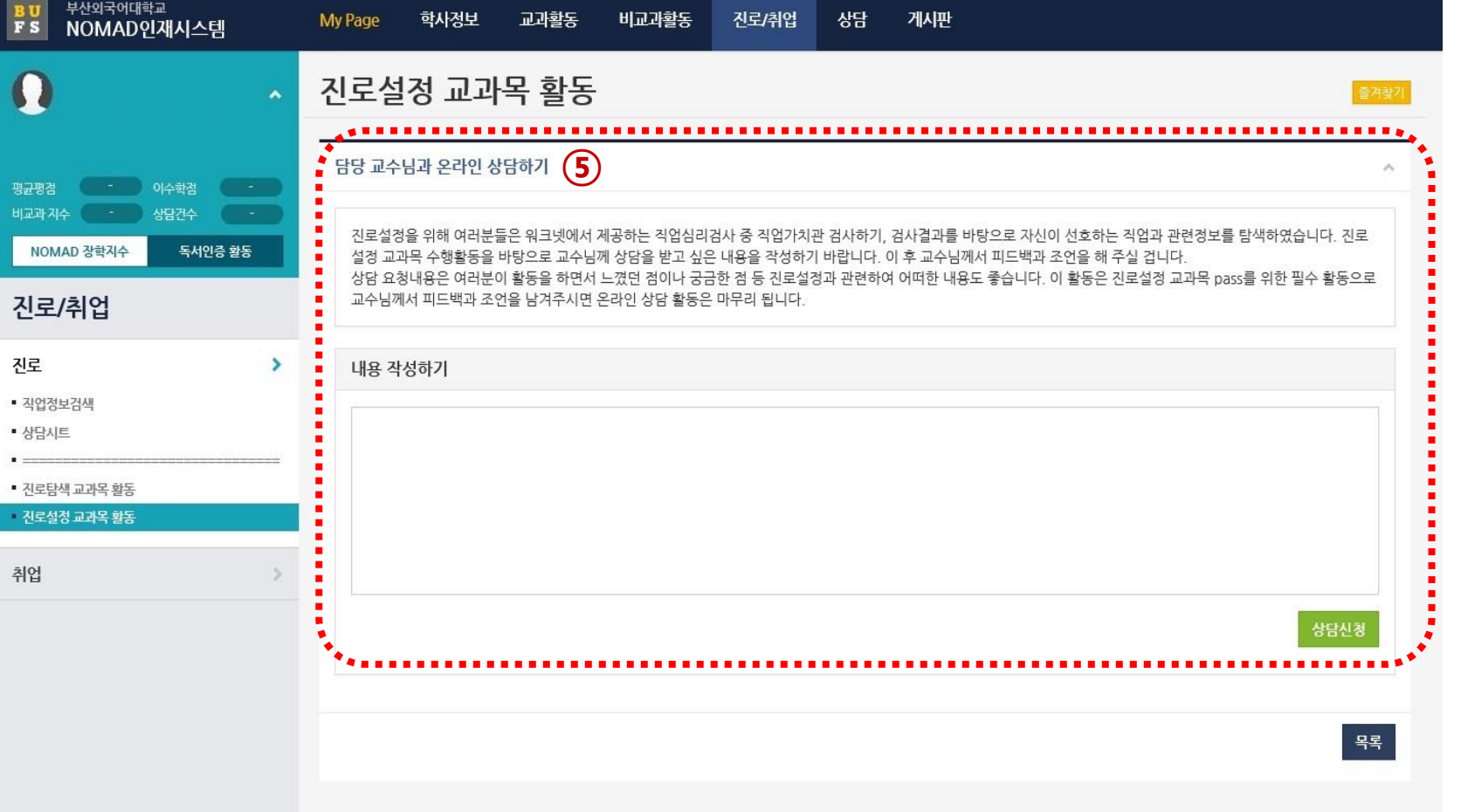

취업

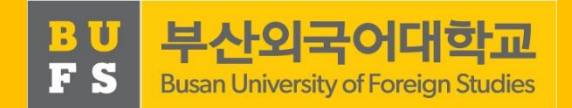

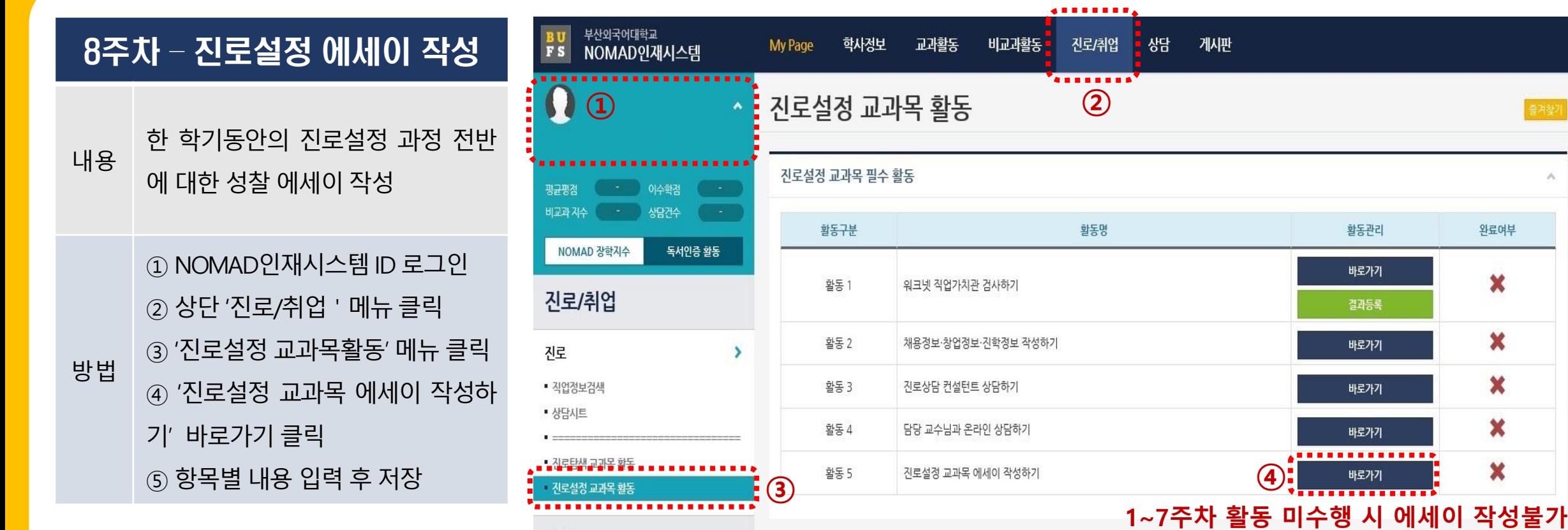

20

출겨찾기 $\sim$ 

활동 완료 후 작성 요망

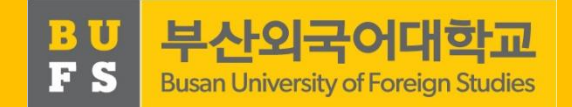

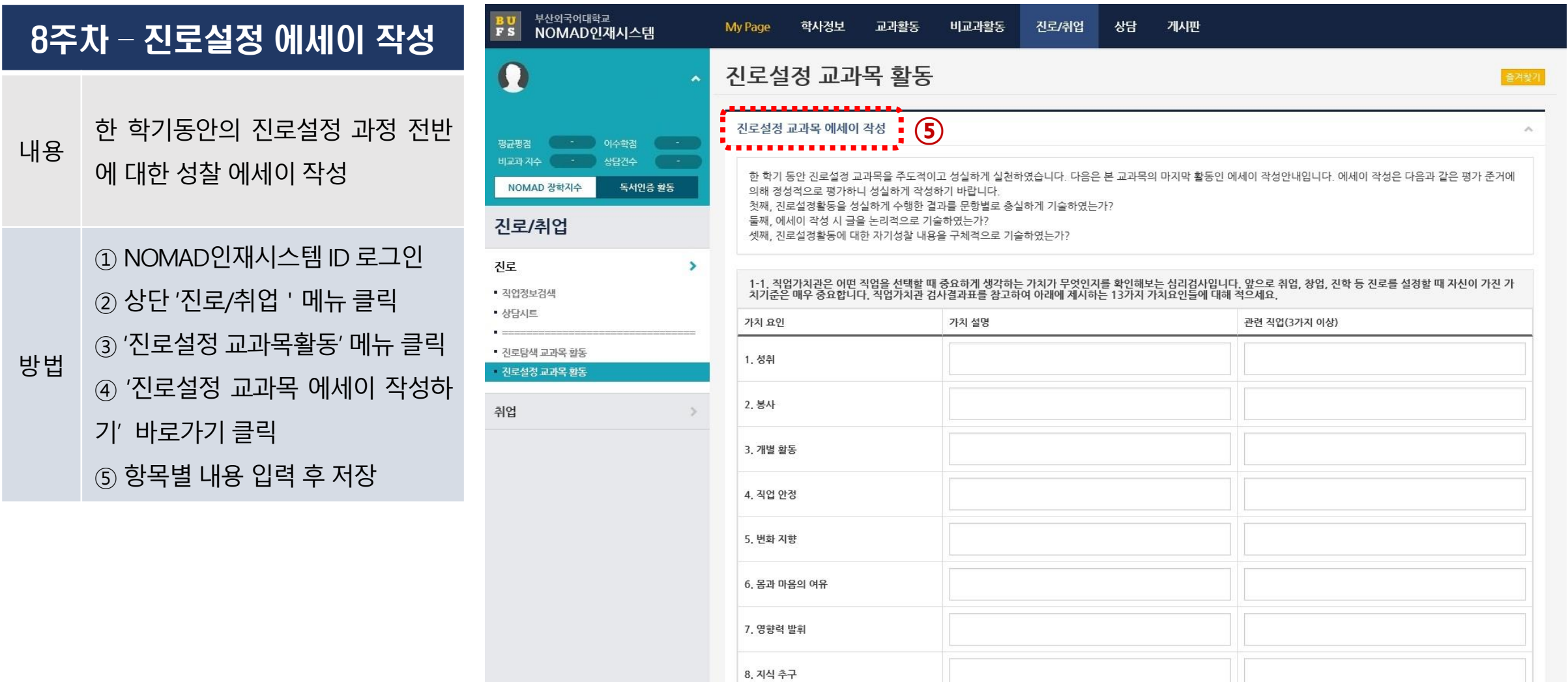

### 3. 「진로설정」지도교수 상담입력

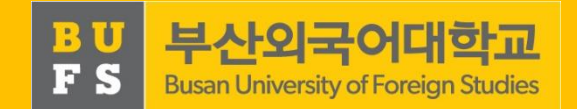

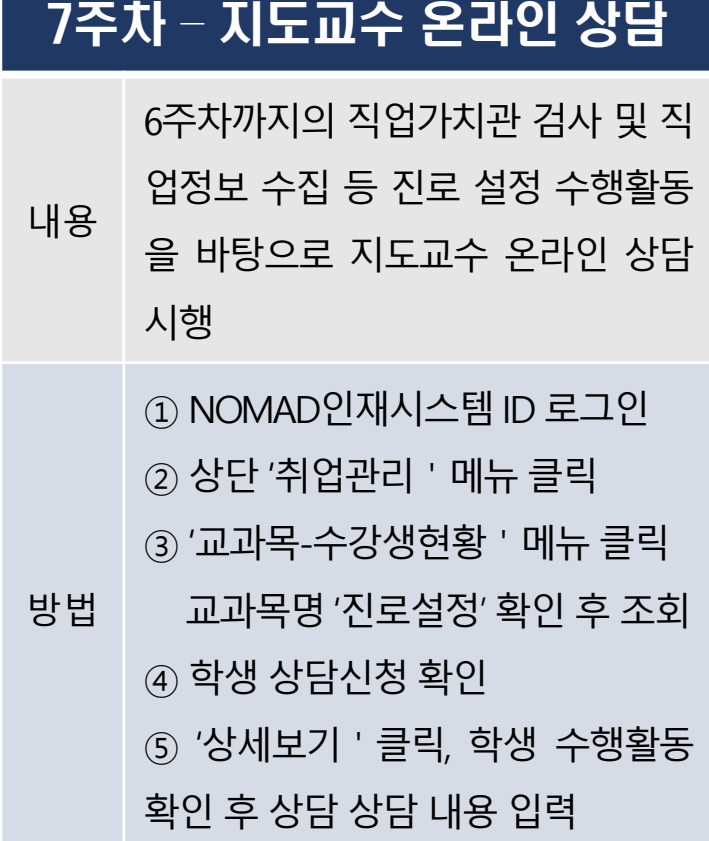

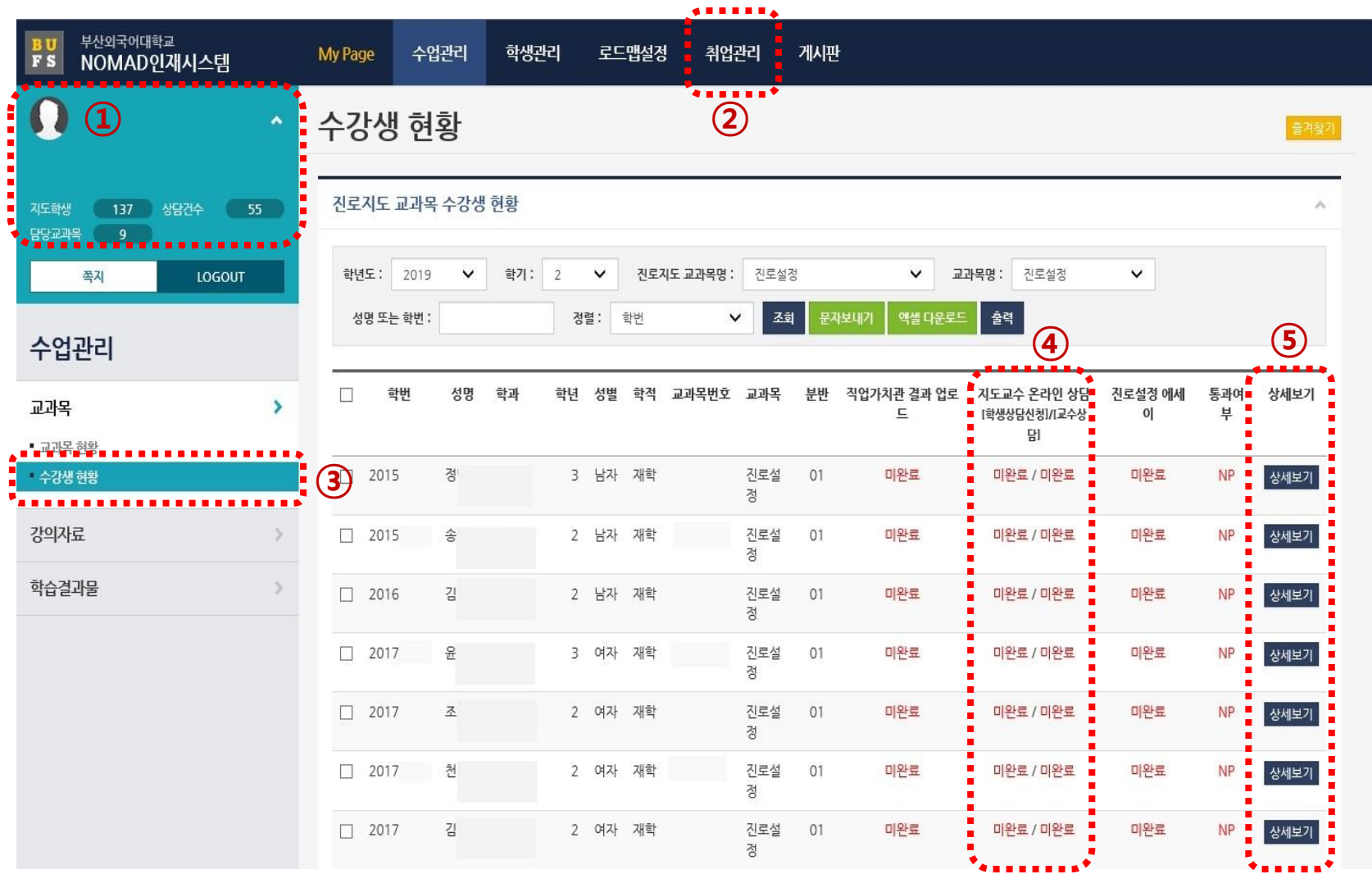

22

### 3. 「진로설정」지도교수 상담입력

**FS** 

비교

- 전화

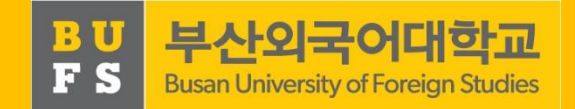

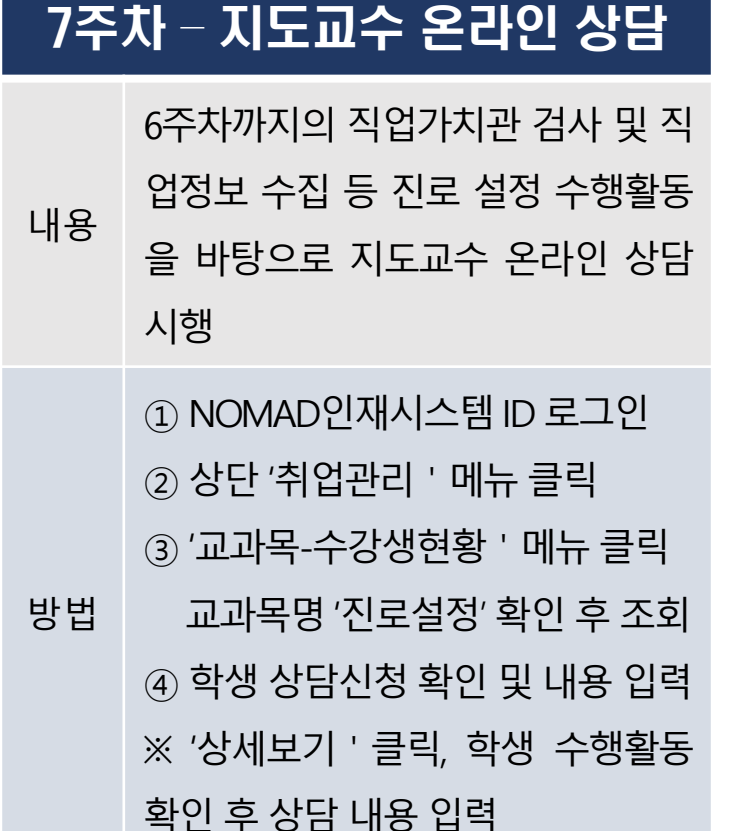

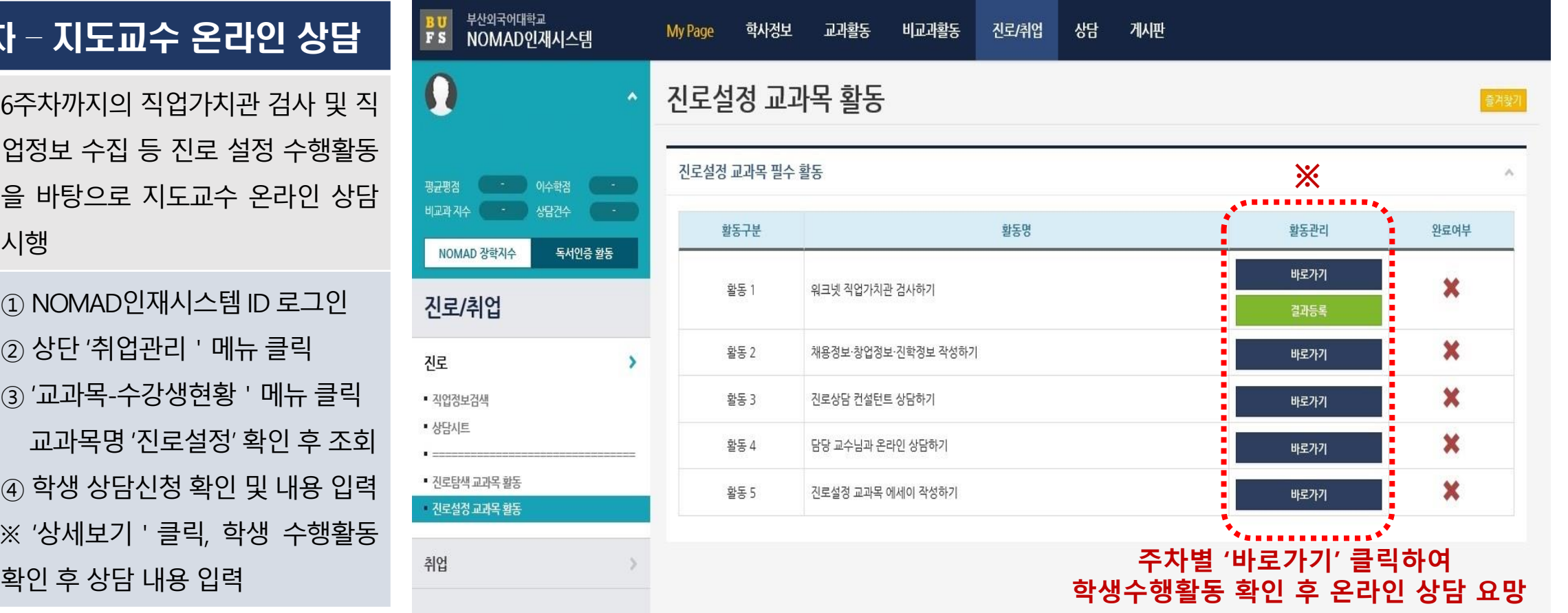

#### 3. 「진로설정」지도교수 상담입력

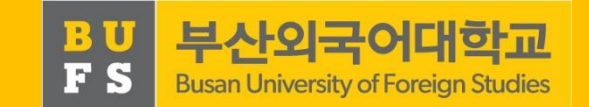

1. 2019학년도 2학기부터 진로탐색/진로설정 지도교수 상담 100% 온라인 시행(오프라인 상담 미실시)

2. 지도교수 온라인 상담 시 수강생 진로 교과목 수행 활동 사전 확인 후 답변 요망(일반 학생상담과의 구분)

3. 온라인 상담 시 최소 글자 수(00자 이상] 이상 답변 요청: 예) '진로상담 완료', '취업관심 필요'등 단답형 불가

4. 수강생 주차별 활동 미수행 시 지도교수 상담 신청 제한: 학기 중 취업지원팀 수행 중간사항 학부(과) 통보 예정

5. 취업커뮤니티 교과 상담 구분: 취업커뮤니티 내 지도교수상담은 오프라인 상담 후 통합정보시스템 입력

6. 상담입력 기한 엄수: 기말고사 이후 입력 건 미인정

### 4. 「진로설정」수강관련 FAQ

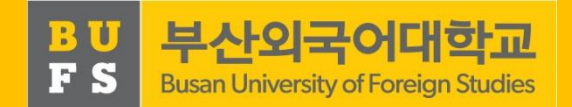

#### FAQ 1

#### Q. [2~3주차] 직업가치관 검사 결과 다운로드 및 업로드 오류가 발생합니다.

A. 워크넷에서 다운로드 오류가 발생할 경우 워크넷 상단 '고객센터' 배너 클릭 후, 왼쪽 '서식 자료실'에서 'M2 Viewer' 및 'Mark Any' 프로그램을 다운로드 하여 재실행합니다. 기타 오류는 워크넷 시스템 고객센터(1577- 7114)로, NOMAD인재시스템 업로드 오류는 취업지원팀 담당자(509-5951)에게 문의 바랍니다.

#### FAQ 2

- Q. [7주차] 지도교수 상담은 7주차에 완료해야 합니까?
- A. 지도교수 상담은 7주차에 진행하도록 되어 있으나, 기타 사정으로 상담 완료가 불가할 경우 기말고사 성적 입 력 기간 전까지 상담을 완료하고, 진로설정 에세이 작성을 완료하여야 과목 이수가 인정됩니다.

Q. [7주차] 지도교수 상담은 오프라인으로 진행해도 되나요?

A. 온라인 상담이 원칙이며, 오프라인 상담을 희망하고자 하는 경우에도 NOMAD인재시스템에 온라인 상담신청 내용을 입력하고, 지도교수님도 오프라인 상담결과를 입력완료해야 상담을 완료한 것으로 판단합니다.

### 4. 「진로탐색」수강관련 FAQ

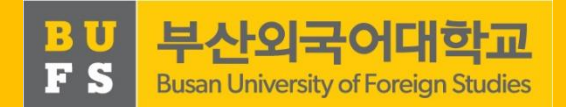

#### FAQ 3

#### Q. [8주차] 성적부여 방법은 어떻게 하나요?

A. NOMAD인재시스템의 활동을 모두 수행하고 상담을 받았다면 Pass로 부여합니다. 성적입력 방법은 다른 교과 목과 동일하게 성적입력기간 내 통합정보시스템 내 성적입력 시스템에서 P/NP로 부여합니다.

#### FAQ 4

#### Q. NOMAD인재시스템 활동 수행 및 지도교수 상담 중 일부 미수행 시 NP처리 되나요?

A. NOMAD인재시스템 활동 및 지도교수 상담을 모두 완료해야 Pass처리되며, 일부라도 미완료 시 NP 처리됩니다.

#### FAQ 5

#### Q. NOMAD인재시스템 활동을 주차별로 수행하지 않을 경우 문제가 되나요?

A. 진로설정 교과목은 자기주도 학습으로 수행과제는 순차적으로 활동하도록 설계되어 있습니다. 특히 지도교수 온라인 상담 및 진로설정 에세이 작성은 이전 주차 활동을 수행하지 않을 경우 신청 및 작성이 불가하니 순차적으 로 수행과제를 이행해주시기 바랍니다.

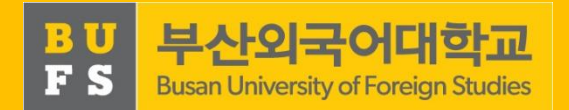

#### 기타 문의

#### 취업지원팀(509-5951~2)